# **Многофункциональный кабельный тестер NF-8601S версия V5 русифицированная**

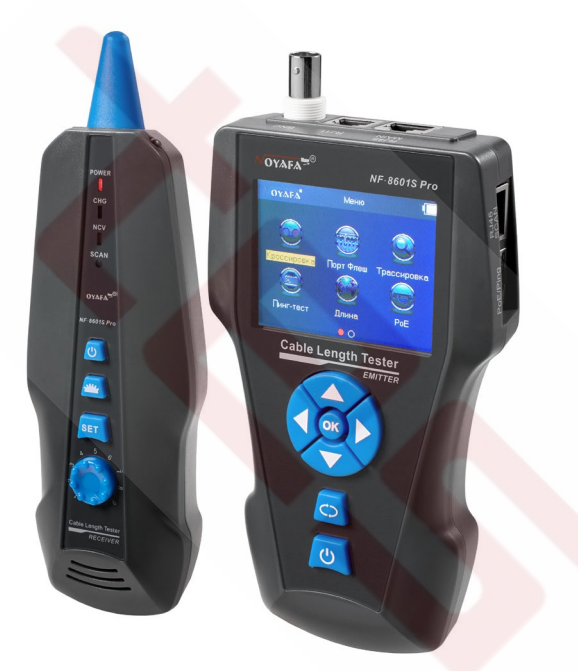

- Источником питания для устройства служит литиевый аккумулятор напряжением 3.7 вольта.
- Отключите зарядное устройство (5В, 1А) по окончании зарядки во избежание повреждения оборудования.
- Пожалуйста, используйте только аккумуляторную батарею c соответствующими характеристиками; в противном случае возможно повреждение оборудования.
- Запрещается помещать прибор в пыльную или влажную среду, а также в места с высокой температурой (свыше 40°С).
- Пожалуйста, никогда не разбирайте устройство самостоятельно. Обслуживание<br>устройства могут производит производиться только квалифицированным персоналом.
- Пользователи могут устанавливать интервал автоотключения прибора соответственно своим потребностям.
- Если оборудование не используется в течение долгого времени, пожалуйста, выньте аккумуляторы из тестера и приемника, иначе со временем возможна протечка электролита.
- Запрещается использовать прибор для проверки электропроводки (например, цепь питания с напряжением 220 вольт); это может привести к повреждению оборудования и травмированию оператора.
- Запрещается выполнение работ на линиях связи в грозовую погоду в связи с угрозой поражения молнией и опасностью для жизни оператора.

# *Содержание*

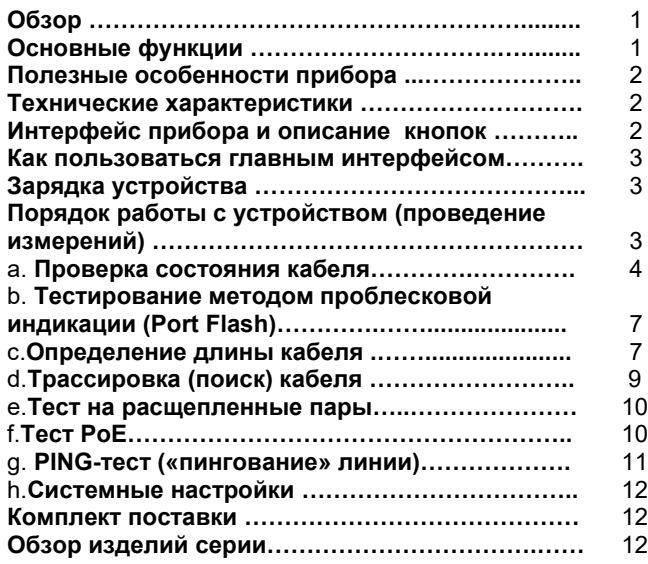

# *Обзор*

Модель NF-8601S является усовершенствованным<br>вариантом прибора NF-8601 и обеспечивает вариантом прибора всестороннее тестирование сетевых кабелей различных категорий, коаксиальных и телефонных кабелей. Русское меню облегчает работу с прибором. Интеллектуальное тестирование особенностей разводки кабеля позволяет определять его длину, выявлять короткие замыкания, расщепленные пары, обрывы и отображать местоположение неисправности посредством интуитивного графического интерфейса (с использованием метода TDR – рефлектометрии с временным разрешением). Кроме того прибор позволяет легко обнаруживать кабели, проводить трассировку с фильтром переменного тока и определять требуемый сетевой порт на сетевом коммутаторе с помощью функции проблесковой индикации. Он также позволяет выполнять PING-тесты, проверки функции PoE (питания по витой паре), что делает его необходимым инструментом для каждого специалиста, работающего с сетями.

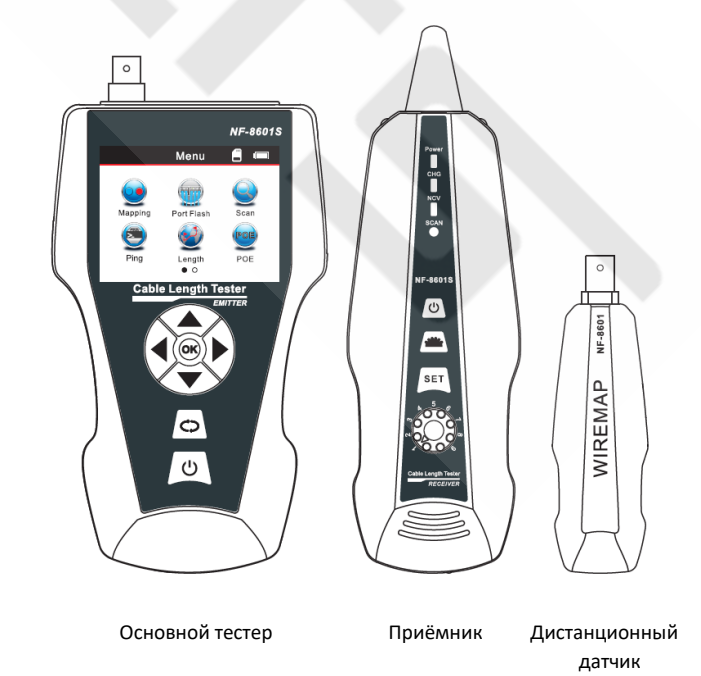

# *Основные функции*

- PING-тест.
- Определение наличия и величины напряжения питания по витой паре (PoE).
- Функция проблесковой индикации (Port Flash), облегчающая нахождение требуемого сетевого кабеля во включенном роутере или коммутаторе.
- Проверка разводки сетевого кабеля с измерением его длины, обнаружением обрывов, коротких замыканий, перекрестных и обратных соединений и определением расстояния до места возникновения неисправности.
- Применение метода рефлектометрии с временным разрешением для измерения длины кабелей и определения расстояния до места возникновения неисправности.
- Проверка наличия расщепленных пар в сетевом кабеле для решения потенциальной проблемы низкой скорости передачи данных;
- Быстрое обнаружение требуемого кабеля без влияния помех от переменного тока.
- Два режима трассировки: обычный коммутатор / .<br>коммутатор с поддержкой питания по витой паре (PoE).

# *Полезные особенности прибора*

- Приемник может быть использован для детектирования переменного напряжения;
- Функция обмена данными с компьютером: импорт и экспорт данных (до 50 наборов данных в формате TXT);
- Перезаряжаемая литиевая батарея для долговременной работы.
- Регулируемое время автоматического отключения питания и фонарь для работы в темноте;

# *Технические характеристики*

### **1. Габаритные размеры**

Основной тестер: 173 х 92 х 34 мм; Приёмник 183 х 58 х 35 мм; Дистанционный датчик 106 х 32 х 30 мм.

**2. Дисплей:**

ЖК дисплей с диагональю 2.8'' разрешением 320х240 (эффективный размер изображения 60 х 45 миллиметров). Русифицированное меню.

**3. Источник питания:** 

Литиевый аккумулятор 3.7 В, 1800 мА\*ч

- **4. Типы прослеживаемых при трассировке кабелей:** Сетевой кабель STP/UTP категорий Cat5e, Cat6, Cat6a, Cat7, телефонный кабель,<br>коаксиальный кабель и различные коаксиальный кабель и металлические провода, подсоединяемые с помощью зажимов "крокодил"
- **5. Типы кабелей, проверяемых на неисправность:**  Сетевой кабель STP/UTP категорий Cat5e, Cat6, Cat6a, Cat7, телефонный кабель,<br>коаксиальный кабель и различные коаксиальный кабель и металлические провода, подсоединяемые с помощью зажимов "крокодил"

**6. Рабочая температура и влажность окружающей среды:** 

- $-10^{\circ}$ C ~ +60°C / 20% ~ 70%
- **7. Интерфейсы тестирующих устройств:**

основной тестер: разъёмы RJ45 (M), RJ45 (S), PoE/PING, RJ11, BNC; дистанционный датчик: разъёмы RJ45, RJ11, BNC

# **8. Измерение длины:**

Диапазон длин: 1-2000м;

точность калибровки: 2℅ (±0,5 м или ±1,5 фута) (при длине калибровочного кабеля > 50 м); точность измерений: 3% (±0,5 м или ±1,5 фута); (для кабелей типов AMP, CAT 5E, 6E); доступные единицы измерения на дисплее: метр, фут, ярд.

# **9. Калибровка длины:**

Оператор может установить значение длины по кабелю с известной длиной, сохранить это значение в системе и в дальнейшем использовать в качестве калибровочного<br>значения при измерениях. Длина значения при измерениях. калибровочного кабеля должна быть по меньшей мере 20 метров, но рекомендуется использовать кабель длиной более 50 м.

# **10. Определение разводки проводов в кабеле:**

Выявление обрыва, короткого замыкания, расщепленных перекрещенных проводов, перекрестных помех и т. д.

### **11. Тестирование напряжения питания по витой паре (PoE), PING-тест.**

# **12. Трассировка (поиск) кабеля:**

Поиск требуемого кабеля среди множества других проводов.

## **13. Автоотключения:**

Пользователь может установить время автоматического отключения тестера.

# *Интерфейс прибора и описание кнопок*

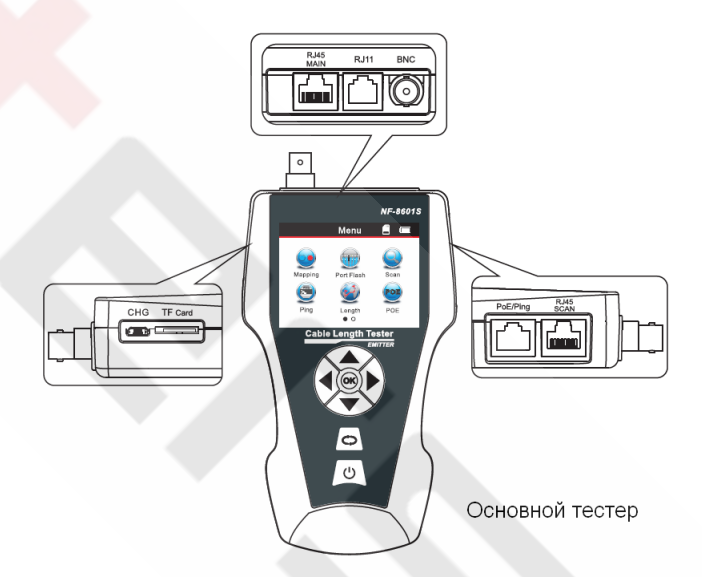

# **Разъемы на основном тестере**

(1).На основном тестере имеется 3 разъёма RJ45: один из них является основным (MAIN) разъёмом используется для измерения длины и проверки на обрыв; второй (SCAN) используется только для трассировки, а третий (PoE/Ping) используется для проверки наличия напряжения питания по витой паре (PoE) и PING-теста.<br>(2). Разъем RJ11:

используется для трассировки кабеля, измерения длины кабеля и прозвонки телефонного кабеля.

(3). Разъем BNC: применяется для трассировки, измерения длины и прозвонки коаксиального кабеля.

(4). Разъем Micro (micro-USB): используется для зарядки аккумуляторной батареи.

(5). Разъем TF (передача данных): используется для сохранения и экспорта данных. (формат TXT /

внутренняя память позволяет хранить до 50 наборов данных).

#### **Функциональные кнопки основного тестера.**

Кнопки-стрелки ▲▼◄► означают смещение вверх / вниз / влево / вправо и служат для перемещения курсора при выборе функций меню. Нажмите **OK** для подтверждения или для запуска тестирования. Символ означает возврат к предыдущему меню; нажмите кнопку с пиктограммой включения (!) - для включения или выключения устройства.

### **Приёмник**

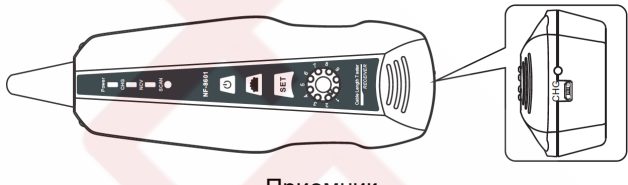

Приемник

#### *Разъёмы на приемнике*

MICRO: применяется для зарядки аккумуляторной батареи.

### *Функциональные кнопки на приемнике*

Кнопка **Повернателя для включения фонаря для** проверки банкнот, а также для включения фонаря подсветки рабочей зоны.

Кнопка **SET** применяется для обнаружения напряжения и трассировки кабеля. Вращайте ручку  $\otimes$  чтобы настроить чувствительности. Нажмите кнопку включения (1) для включения или выключения устройства.

### **Дистанционный датчик**

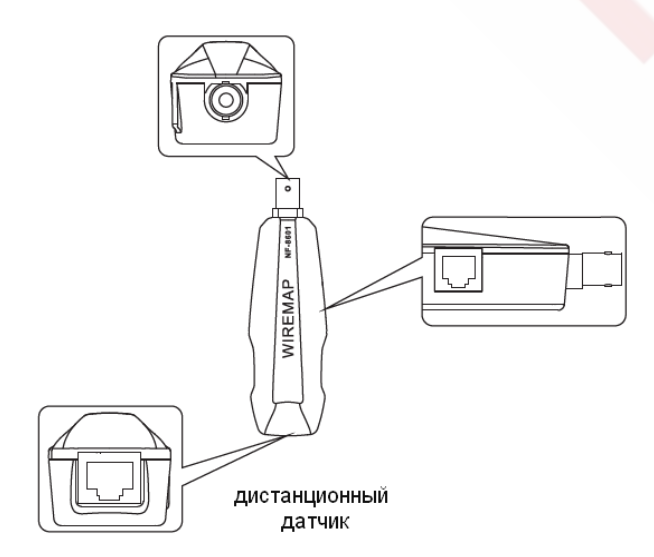

### *Разъёмы дистанционного датчика*

1. Разъём RJ45: дистанционная прозвонка сетевого кабеля.

2. Разъём RJ11: дистанционная прозвонка телефонного кабеля.<br>3. Разъём

**BNC:** дистанционная прозвонка коаксиального кабеля.

### *Зарядка устройства*

Источником питания как для основного тестера, так и для приёмника служит аккумуляторная батарея с напряжением 3.7 В и ёмкостью 1800 мА\*ч.

По окончании зарядки отсоедините зарядное устройство, иначе срок службы батареи будет сокращаться.

Когда напряжение аккумуляторной батареи в основном тестере падает ниже 3 В, на мониторе появится надпись «Low battery, auto-off soon!» («низкий заряд батареи, вскоре питание будет отключено!»); при этом будет мигать индикатор "power".

#### **Как пользоваться главным интерфейсом** *Главный интерфейс содержит меню из семи основных функций:*

1. **Mapping** (разводка кабеля) --- проверка исправности кабеля, то есть, тестирование на наличие обрывов, коротких замыканий, перекрестных и обратных соединений и т.д.

2. **Port Flash** – функция проблесковой индикации для визуального определения кабеля по режиму мигания светового индикатора на роутере или сетевом коммутаторе.

3. **Scan** – используется для обнаружения требуемого провода среди множества других сетевых проводов, телефонных кабелей, кабелей USB и коаксиальных кабелей, а также для примерного определения места замыкания в проводе по тону сигнала.

4. **Ping** – функция служит для проверки качества работы локальной сети, минимального максимального времени отправки пакетов данных.

5. **Length** – измерение длины и отображение расстояния до места неисправности в кабели.

(5). **PoE** ("Power over Ethernet") --- функция позволяет определить, по каким проводам сетевого кабеля подается питание, и какова величина напряжения питания.

(6). **Set –** настройка языка меню / подсветки / времени подсветки / времени автоматического отключения, цветовой гаммы монитора / экспорта данных / системной информации (номер версии ПО) и т. д.

# *Порядок работы с устройством*

#### **Экран загрузки**

Включите тестер. Вскоре на экране высветится страница главного интерфейса, показанная ниже.

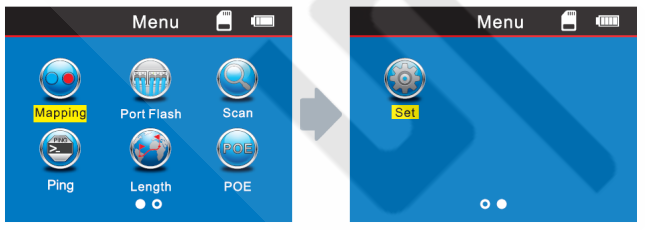

Для выполнения нижеописанных операций оператор может настроить систему под свои потребности.

### **Методы тестирования**

*(1) Метод M-R (main - remote) –* проверка целостности кабеля с помощью основного тестера и дистанционного датчика, применимая для сетевого кабеля, телефонного кабеля, или коаксиального кабеля. (см. рис.1).

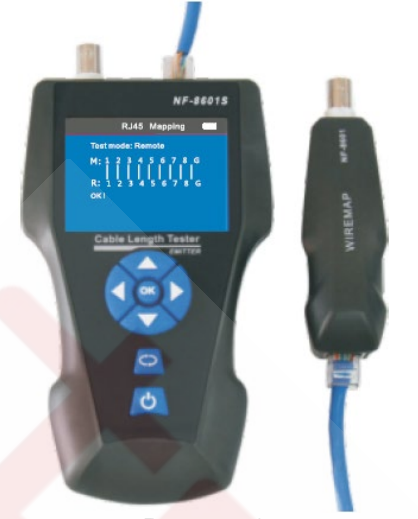

Рисунок 1<br><sub>1</sub> "M-R"

Примечание: метод "M-R" применяется для тестирования целостности кабелей, но не для измерения их длины.

*(2) Метод Scan (сканирование)* – для трассировки соответствующих кабелей используются разъемы "RJ45 Scan", "RJ11", "BNC" (рис. 2).

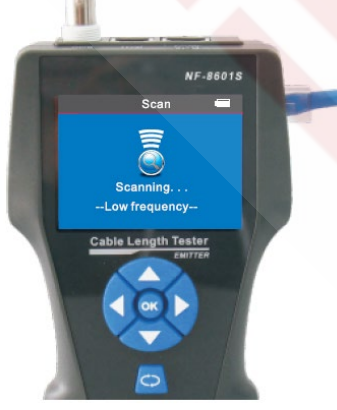

Рисунок 2

*(3) Метод незамкнутого контура* – к разъёму основного тестера для измерения длины кабеля.<br>подсоединяется только один конец кабеля. подсоединяется только один конец кабеля. Отсоедините второй конец кабеля от прочих устройств (см. рис. 3).

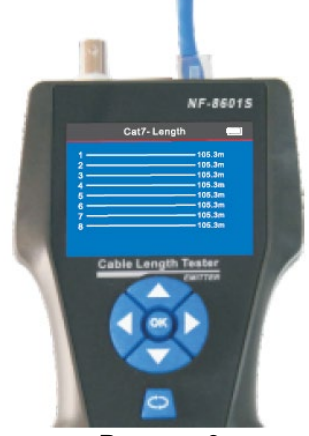

Рисунок 3

*(4) Методы проверки PING / PoE* --- подсоедините один конец сетевого кабеля к разъёму PoE/Ping основного тестера, а другой конец к сетевому коммутатору или роутеру с поддержкой питания по витой паре (PoE) (см. рис. 4).

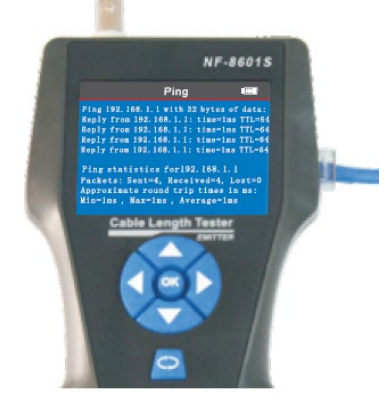

Рисунок 4

### *a. Поэлементная проверка кабеля (на примере сетевого кабеля):*

Включите тестер и подсоедините один конец сетевого кабеля к разъему «RJ45 Main», а другой конец к разъему «RJ45 Scan» или к разъему дистанционного датчика. Выберите в основном меню функцию  $\overline{\text{w}}$ Марріng»  $\rightarrow$  «RJ45»  $\rightarrow$  «Туре» и затем выберите требуемый тип кабеля (Cat5, Cat6, Cat6a, Cat7), чтобы начать проверку. Результат проверки будет показан непосредственно на дисплее. При необходимости вы можете экспортировать данные и результаты теста на карту памяти:

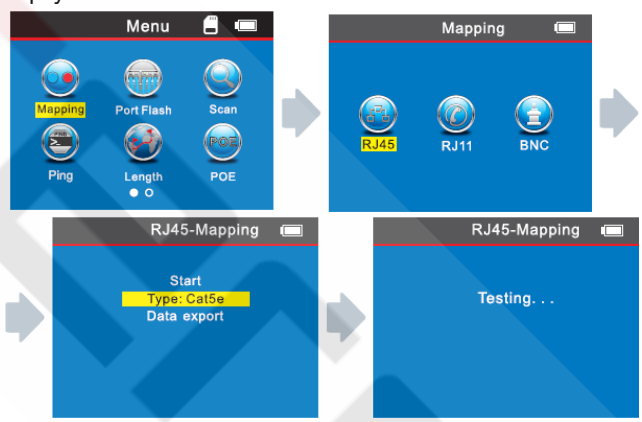

### **Результат проверки 1: Кабель отсоединен или не образует надежного контакта**

Если кабель не подключен к разъему основного тестера, на экране будет показана следующее изображение:

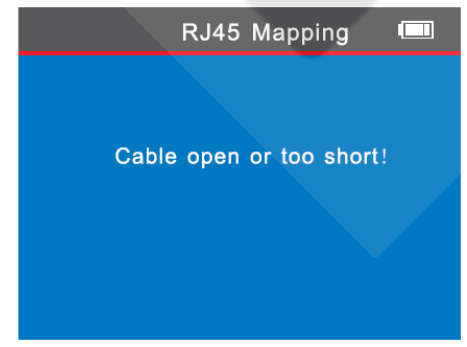

**Результат проверки 2: Правильное соединение** 

Если при проверке экранированного кабеля используется удалённый датчик, и кабель исправен, в результате теста появится следующее изображение:

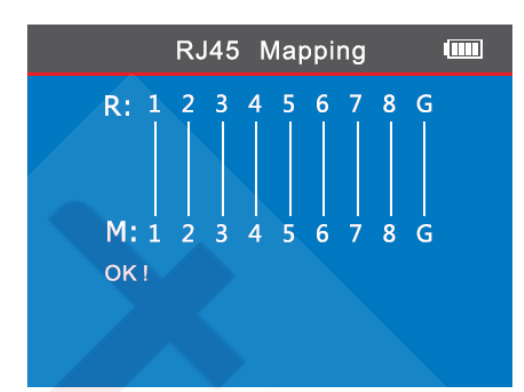

Сокращения:

R – дистанционный датчик

М – основной тестер

G --- «ground», заземленный экранирующий слой сетевого кабеля STP

# **Результат проверки 3: Короткое замыкание**

Если в кабеле имеется короткое замыкание, на экране появится следующее изображение (короткое замыкание между проводами 3 и 8, 4 и 5):

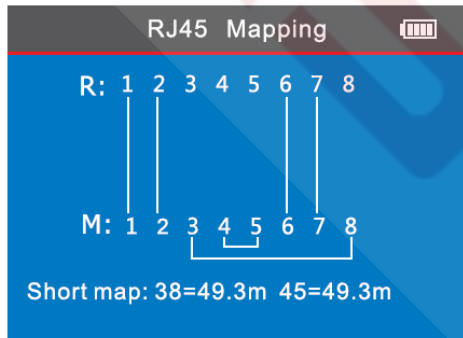

**Результат проверки 4: обрыв линии (проверка с помощью дистанционного датчика)** 

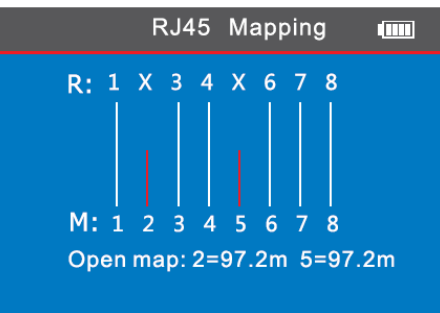

На данном рисунке символ X, показанный во 2-й и 5-й линиях, показывает наличие обрыва в этих линиях. Обрыв расположен на расстоянии 97.2 м от разъема, подключенного к дистанционному датчику.

## **Результат проверки 5: Перекрещенные провода**

Если провода внутри кабеля перекрещены («обратное соединение»), то на экране появится следующее изображение:

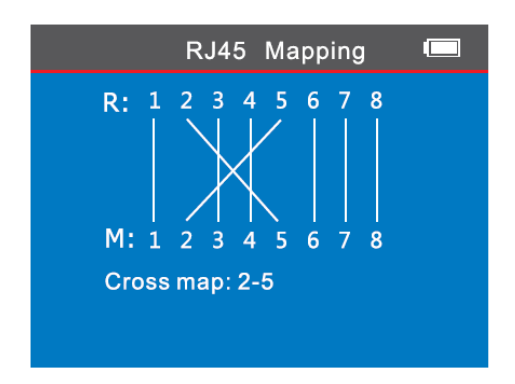

#### **Результат проверки 6: короткое замыкание, обрыв или обратное соединение**

Если в кабеле одновременно присутствуют короткое замыкание, обрыв и перекрещенные провода, в результате теста появится следующее изображение (линии 3 и 8 замкнуты накоротко, на линии 1 обнаружен обрыв, линии 2 и 5 перекрещены):

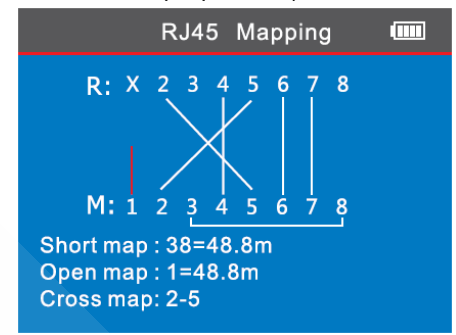

#### **Результат проверки 7: Прозвонка кабелей типов Cat6, Cat6a, Cat7**

Данный тест проводится также как тестирование сетевого кабеля типа Cat5e. Просто выберите требуемый тип кабеля.

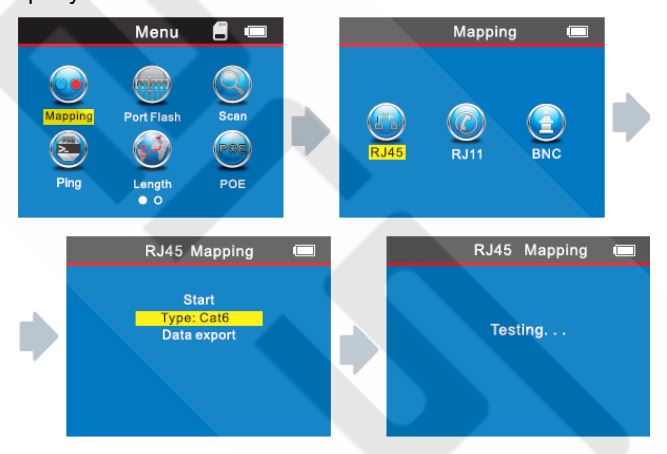

### **Результат проверки 8: Прозвонка телефонного кабеля:**

Вставьте один конец телефонного кабеля в разъем RJ11 основного тестера, а другой конец – в разъем RJ11 дистанционного датчика. Выберите в основном меню функцию «Mapping» → «RJ411» → «Туре» и затем выберите требуемый тип кабеля (TP-Tel-6P, TP-Tel-4P, PAR-Tel-2P, PAR-Tel-4P, PAR-Tel-6P), чтобы начать тестирование.

Примечание: TP – сокращение от «Twisted pair» (витая пара), PAR – сокращение от «Parallel» (параллельная укладка проводов).

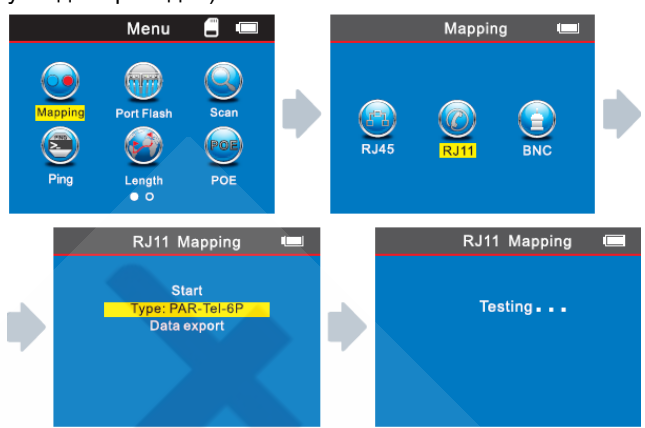

### **Результат проверки 9: Прозвонка коаксиального кабеля**:

При проверке коаксиального кабеля необходимо подсоединить его к интерфейсу BNC, и далее проводить тестирование методами, аналогичными методам для сетевого кабеля.

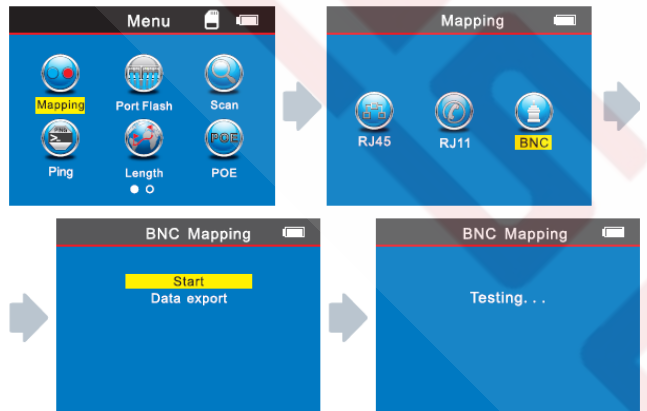

### **Внимание:**

Прозвонка предназначена для кабелей, состоящих из двух и более проводов и бесполезна для одиночных проводов.

# *b. Тестирование методом проблесковой индикации - Port Flash (только для исправных кабелей)*

После входа в основное меню выберите функцию «Port Flash», и на дисплее появится символ  $O$ . Вставьте в разъем «PoE/Ping» конец сетевого кабеля, другой конец которого подсоединен к сетевому коммутатору, и полый кружок О на дисплее станет сплошным  $\bullet$ , а кроме того, частота мигания индикатора порта, к которому подключен этот кабель, на коммутаторе будет отличаться от частоты мигания индикаторов других портов. Это ускоряет и облегчает визуальное определение искомого кабеля в коммутаторе. Изображения на экране при таком тестировании будут иметь следующий вид:

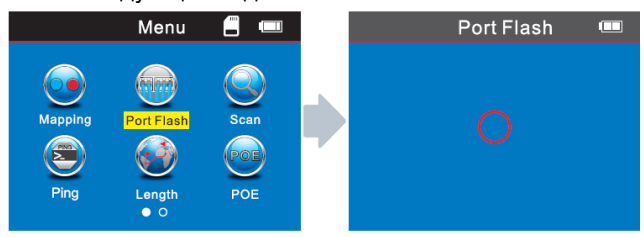

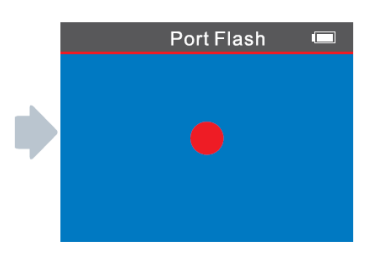

### **Специальное применение: определение сети**

Данное устройство способно тестировать состояние кабелей, подключенных к работающему работающем коммутаторе.

Ниже эта процедура описана на примере сетевого кабеля. Одна сторона подсоединяется к разъёму «RJ45 Main» основного тестера, а другая – к разъёму коммутатора, после чего вы можете нажать непосредственно кнопку «ОК», и если соединение исправно, появится картинка, показанная ниже (если коммутатор работает с восьмижильным кабелем).

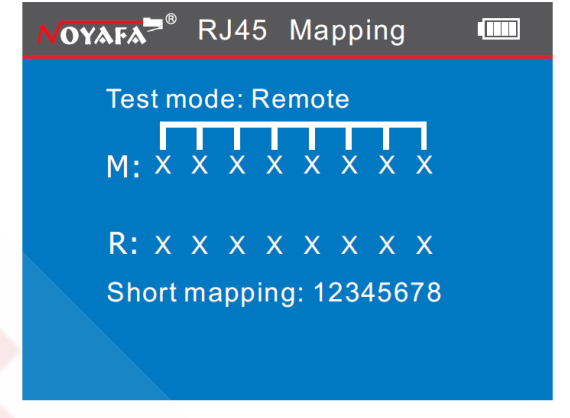

Это изображение результата специального тестирования, при проверке разводки проводов, подключенных к коммутатору. Поскольку провода замыкает сам коммутатор, в качестве результата тестирования выдается короткое замыкание, но это показывает, что кабель исправен. Если же этот коммутатор имеет обрыв проводах 1 и 2, то итоговое изображение будет следующим (для восьмижильного кабеля):

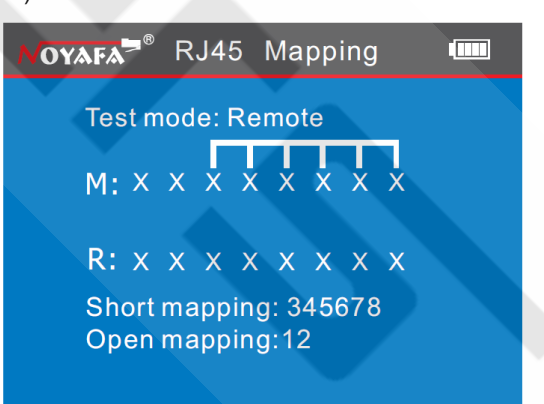

### **Примечание.**

Данный метод обеспечивает проверку сетевого кабеля только на обрыв/нарушение контакта, но не позволяет определить перехлёст или короткое замыкание.

# *с. Определение длины кабеля (на примере сетевого кабеля)*

Измерение длины кабеля проводится методом TDR – рефлектометрии с временным разрешением, путем подачи сигнала в кабель и измерения времени до

прихода любого сигнала, отраженного от места с изменением импеданса, связанным с повреждением кабеля, коротким замыканием или обрывом линии. На основе измеренного времени вычисляется точное значение. Рефлектометрия с временным разрешением позволяет точно локализовать место повреждения в устранение неисправностей и уменьшает связанный с ними потенциальный ущерб крепежу и оснастке сети. Для выполнения измерений выберите в основном меню функцию «Length» и выполните шаги, указанные ниже на рисунках.

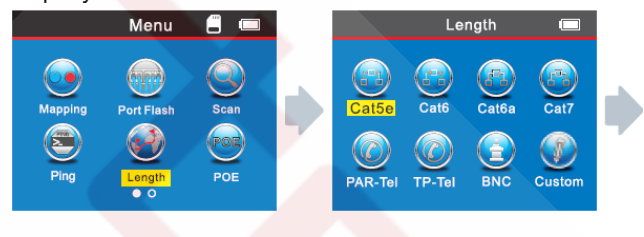

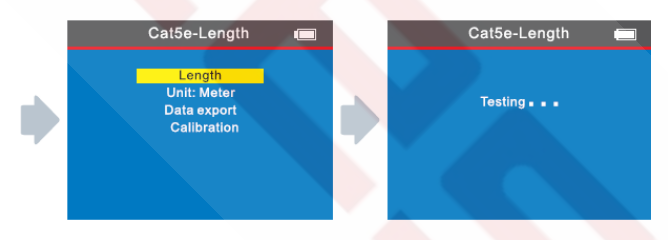

В меню измерения длины имеется четыре опции:

1. **Length** – запуск измерения длины кабеля.

2. **Unit** – выбор единицы измерения: метры, дюймы ярды.

3. **Data upload** – экспорт данных - результатов измерения длины кабеля.

4. **Calibration** - калибровка прибора под различные типы кабелей.

**Замечание 1.** Вы не можете использовать для подсоединения кабеля локальный разъём RJ45 SCAN (S). Подключайте кабель к разъему RJ45 Main.

**Замечание 2.** Вследствие того, что кабели разных производителей могут иметь разные технические параметры, пользователям рекомендуется воспользоваться функцией динамической калибровки оборудования, прежде чем проводить измерения длины (за подробной информацией обратитесь к соответствующему разделу руководства).

**Замечание 3.** Если имеется значительное различие в длине разных проводов кабеля, используйте значение длины, полученное на контакте 3 как опорное для сетевого кабеля, на контакте 4 – для телефонного кабеля и на контакте 2 – для коаксиального кабеля.

**Замечание 4.** Устройство предназначено только для измерения длины кабелей, имеющих не менее чем два провода, и не позволяет определять длину однопроводного кабеля.

### **Результат проверки 1. Исправный сетевой кабель**

Результат определения длины обычного сетевого кабеля будет показан в следующем виде:

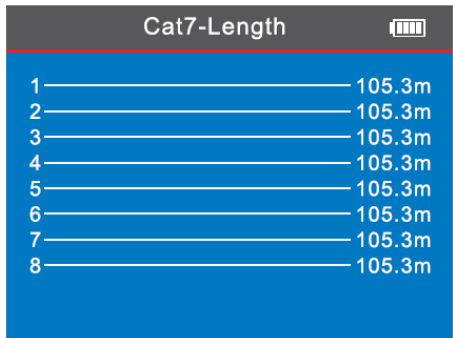

Отображенные на экране данные показывают, что общая длина кабеля равняется 105,3 метра; нажмите кнопку (возврат) для перехода к главному меню и переходу к следующей проверке.

### **Результат проверки 2: Короткое замыкание**

Если в кабеле имеется короткое замыкание, то на экране появится следующее изображение (замкнуты накоротко провода 1 и 2, 4 и 7).

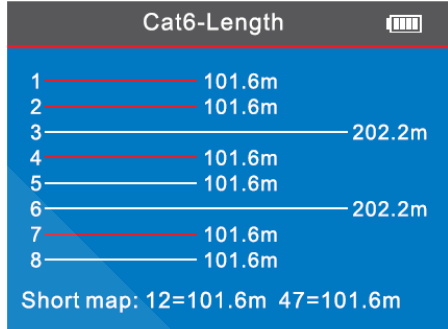

Здесь общая длина провода кабеля равна 202,2 м, а на расстоянии 101,6 м от тестера имеется короткое замыкание между контактами 1 и 2, 4 и 7.

Примечание: замкнутые накоротко линии отображаются красным цветом.

### **Результат проверки 3: Обрыв в сетевом кабеле**

Если в кабеле имеется обрыв, измерьте его длину без использования дистанционного датчика. Результат измерения будет выглядеть следующим образом:

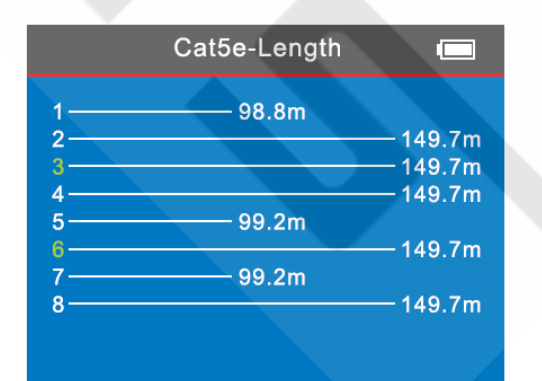

При повторном измерении, но уже с дистанционным датчиком изображение на экране будет иметь следующий вид.

Поскольку кабель представляет собой витую пару, нет возможности определенно сказать, имеет место обрыв

в паре или на контакте разъема. В этом случае можно подсоединить другой конец кабеля к дистанционному датчику и еще раз измерить его длину. Это позволит установить, какие именно контакты повреждены, как показано ниже (примечание: линии 3 и 6 показаны зеленым цветом, что означает, что пара 36 полностью в порядке).

### **Результат проверки 4: Исправный телефонный кабель**

На примере тестирования кабеля типа PAR-Tel 6P. При измерении длины телефонного кабеля необходимо подсоединить один его конец к разъему RJ11. Выберите в меню функцию «Length» и затем выберите опцию PAR-Tel или TP-Tel в соответствии с типом тестируемого кабеля, а затем выберите количество проводов в кабеле: 6P (возможные варианты: 2P/4P/6P). После этого выберите «Length» для запуска тестирования.

| PAR-Tel-Length |                                                                             |
|----------------|-----------------------------------------------------------------------------|
|                | $-$ 166.9m<br>$-166.9m$<br>$-166.9m$<br>$-166.9m$<br>$-166.9m$<br>$-166.9m$ |

На приведенном изображении видно, что длина кабеля составляет 166,9 м.

### **Результат проверки 5: Короткое замыкание в телефонном кабеле**

Если в кабеле имеется короткое замыкание, например, замкнуты линии 1 и 2, на дисплее появится следующее изображение:

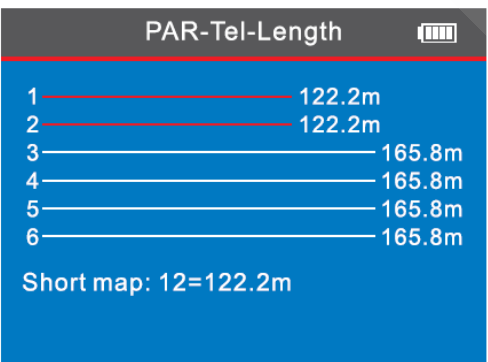

Видно, что полная длина кабеля составляет 165,8 м, а замыкание проводов 1 и 2 расположено на расстоянии 122,2 м (примечание: замкнутые накоротко линии показаны красным цветом).

При тестировании кабеля, состоящего из витых пар, если в нем присутствует обрыв, и неочевидно, возник он в витой паре или на контакте, можно подсоединить другой конец кабеля к дистанционному датчику и измерить его длину. Это позволит понять, какие именно контакты повреждены, по аналогии с **результатом проверки 3**.

### **Результат проверки 6: Исправный коаксиальный кабель**

При измерении длины коаксиального кабеля необходимо подсоединить его к разъему BNC тестера; Выберите в меню пункт «Length»  $\rightarrow$  «BNC»  $\rightarrow$  «Length», чтобы начать тестирование.

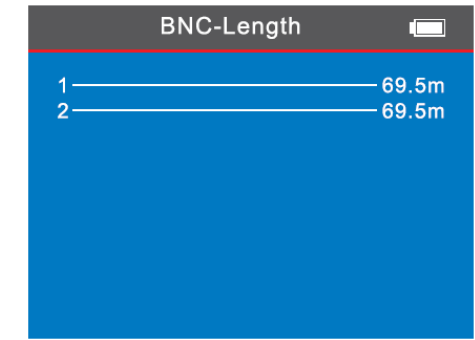

На этом экране видно, что измеренная длина кабеля равна 69,5 м, нажмите кнопку С) (возврат) для перехода к главному меню и выбора следующей проверки.

### **Результат проверки 7: Короткое замыкание в коаксиальном кабеле**

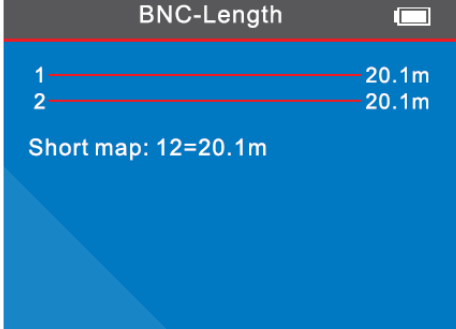

На экране видно, что расстояние до места короткого замыкания в кабеле составляет 20,1 м.

**Калибровка (на примере сетевого кабеля)** Ввиду различий в технических параметрах кабелей<br>различных производителей, пользователям различных производителей, рекомендуется выполнять динамическую калибровку оборудования перед проведением измерений длины. Подсоедините сетевой кабель к разъему «RJ45 MAIN» (кабель должен иметь длину более 50 м), выберите пункты меню «Length» → «Cat5e/Cat6/Cat6a/Cat7» → «Calibration», чтобы перейти к регулировке значения длины, и нажимайте ▲ для увеличения и ▼ для уменьшения значения длины, чтобы добиться его соответствия действительной длине калибровочного кабеля. После этого нажмите «OK» для сохранения введенного значения. Подробности показаны на рисунках ниже:

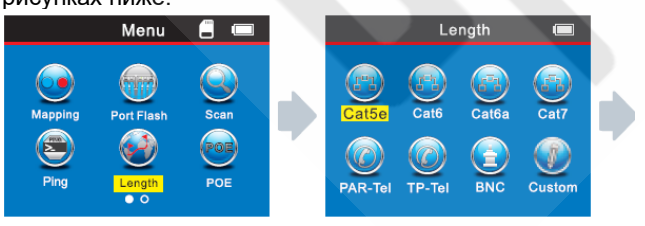

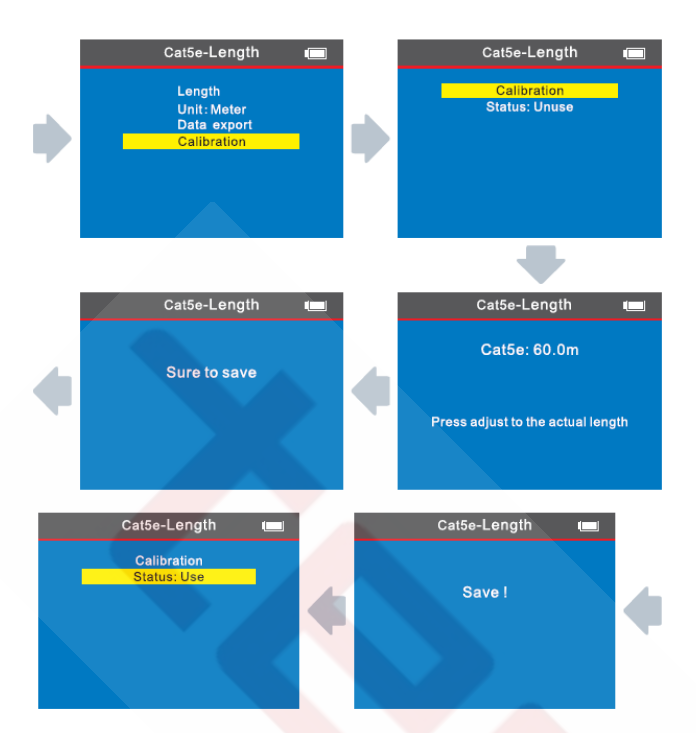

После выполнения калибровки выберите в опции «Status» значение «Use». Тогда в дальнейшем при измерении длины кабелей этого типа будут использоваться данные проведенной калибровки. Если же выбрано значение «Unuse», то при измерениях будут использоваться заводские калибровки тестера.

### *Экспорт или удаление данных:*

Пользователи имеют возможность экспортировать данные на карту памяти в любом меню функций или в меню настроек (SET). Из меню функции можно экспортировать данные измерений, полученных только<br>с помощью этой функции. Если требуется требуется экспортировать на карту памяти данные измерений, полученные с помощью всех функций, необходимо перейти в меню «Set» → «Export record».

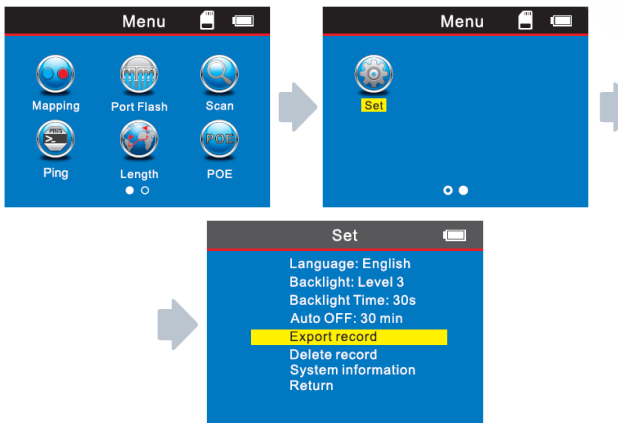

Если требуется удалить записанные данные, запустите выполнение команды «Set» → «Delete record». Имеется возможность выбора удаления записанных данных отдельной функции или всех записей разу.

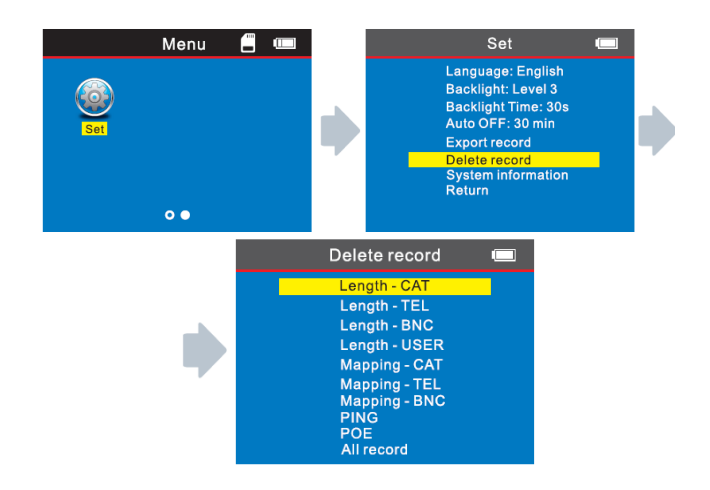

## *d. Трассировка кабеля*

Тестер NF-8601S – усовершенствованная модель, обеспечивающая три режима для выполнения этой задачи: «Low frequency» (низкочастотный), «PoE Switch» (при работе с сетевыми коммутаторами с функцией PoE) и «High frequency» (высокочастотный).

Вначале выберите иконку «SCAN» в главном меню (рисунок 1). При этом вы переходите в режим «Low frequency», выбираемый по умолчанию (рисунок 2). С помощью кнопок «вверх/вниз» переключите режим сканирования на «PoE switch» (рисунок 3) или «High frequency».

#### Примечание:

1. Режимы трассировки, выбранные в передатчике (основном тестере) и приемнике, должны быть одинаковыми. Если выбранные режимы не совпадают, даже в случае трассировки исправного кабеля приемник не будет генерировать звуковой сигнал. Как выбрать соответствующий режим трассировки в приемнике, описано в следующем разделе «Использование приемника».

2. Если обследуемый кабель подключен к сетевому коммутатору типа PoE (с поддержкой питания по витой паре), то следует выбрать режим трассировки «PoE switch».

### *Использование приемника*

Нажмите кнопку включения (!) на приемнике. Когда вы включаете устройство, и на кнопке (1) загорается индикатор, это означает, что приемник работает нормально. Последовательно нажимая на кнопку<br>«SET», можно переключать устройство между «SET», можно переключать<br>режимами трассировки каб трассировки кабеля и режимом бесконтактного обнаружение напряжения.

а) Коротко нажмите на кнопку «SET» один раз, и индикатор «SCAN» загорится красным светом. При этом доступна работа в двух режимах трассировки: «Low frequency»/«PoE switch». Это означает, что когда цвет свечения индикатора красный, на передатчике также следует выбрать режим сканирования «Low frequency» или «PoE».

б) Коротко нажмите на кнопку «SET» дважды. Индикатор «SCAN» загорится фиолетовым светом. При этом доступна работа только в режиме трассировки: «High frequency». Это означает, что когда цвет

свечения индикатора фиолетовый, на передатчике также следует выбрать режим сканирования «High frequency».

в) Нажмите и удерживайте кнопку «SET» в течение 2-3 секунд. При этом красным светом загорится индикатор «NCV». В этом случае приемник будет работать в качестве бесконтактного детектора напряжения.

Кнопка включения фонаря **Ше** используется для включения и выключения фонаря подсветки рабочей зоны, а также фонаря для проверки банкнот.

Поворотный регулятор служит для управления чувствительностью приемника при поиске кабелей.

### *Зарядка приемника*

Когда приемник подсоединен к зарядному устройству, возле разъёма Micro горит индикатор. При этом на лицевой панели устройства будет мигать красный индикатор зарядки CHG. Когда устройство полностью зарядится, этот индикатор будет светиться постоянно.

#### **1) Трассировка телефонного кабеля / сетевого кабеля, подключенного к сетевому коммутатору или роутеру**

Вставьте кабель в гнездо «RJ11»/«RJ45 Scan» тестера и перейдите в меню «SCAN», чтобы выбрать режим трассировки «Low frequency». После этого включите приемник, нажмите на кнопку «SET» один раз, пока индикатор «SCAN» не загорится красным светом. Затем перемещайте приемник для трассировки требуемого кабеля.

Примечание: Телефонный кабель вставляется в гнездо «RJ11», а сетевой кабель – в гнездо «RJ45 Scan».

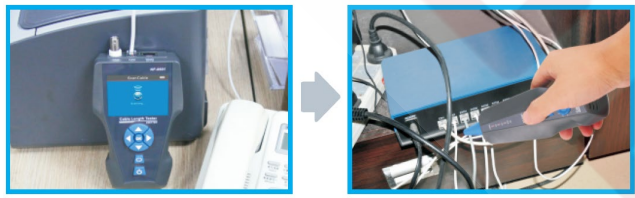

#### **2) Трассировка коаксиального кабеля**

Вставьте кабель в гнездо «BNC» и перейдите в меню «SCAN», чтобы выбрать режим трассировки «Low frequency». После этого включите приемник, нажмите на кнопку «SET» один раз, пока индикатор «SCAN» не загорится красным светом. Затем перемещайте приемник для трассировки требуемого кабеля.

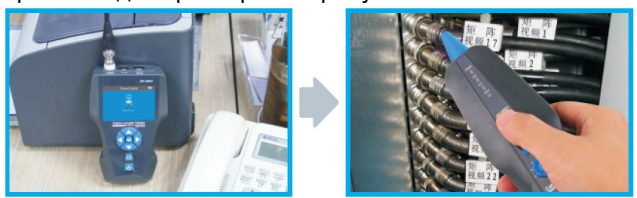

### **3) Определение места короткого замыкания в обесточенном металлическом кабеле**

Переключите тестер в режим работы «SCAN», вставьте переходник в гнездо «RJ11» и с помощью зажимов- «крокодилов» подсоедините к тестеру обследуемый кабель (красный зажим – к красному проводу кабеля, а черный – к черному проводу). Приблизьте приемник к кабелю и перемещайте вдоль него. Вы услышите периодический звуковой сигнал. Если в каком-то месте сигнал прекратится, это укажет на местоположение короткого замыкания.

Примечания:

1) Кабель должен быть отключен от цепей под напряжением.

2) Настройте чувствительность приемника на уровень 1-2, чтобы облегчить локализацию короткого замыкания.

3) Оба провода кабеля должны быть подсоединены к тестеру.

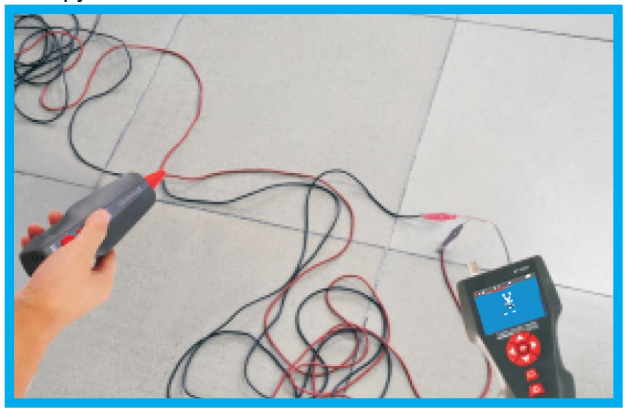

### **4) Определение места обрыва в обесточенном металлическом кабеле**

Переключите тестер в режим работы «SCAN», вставьте переходник в гнездо «RJ11» и с помощью зажимов- «крокодилов» подсоедините красный зажим к одному из проводов обследуемого кабеля, а черный зажим – к заземлению. Приблизьте приемник к кабелю и перемещайте вдоль него. Вы услышите периодический звуковой сигнал. Если в каком-то месте сигнал прекратится, это укажет на местоположение обрыва. Примечания:

1) Необходимо подсоединять красный зажим к проводу, а черный зажим к заземлению.

2) Настройте чувствительность приемника на уровень<br>7-9, чтобы облегчить локализацию короткого локализацию короткого замыкания.

3) Подсоединяйте красный зажим к двум проводам кабеля по отдельности, чтобы узнать, в каком именно проводе имеется обрыв.

# *е. Тест на расщепленные пары (перекрестные помехи):*

На рисунке ниже показана разводка, когда пары 3-6 и 4- 5 создают перекрестные помехи. На мониторе пары с взаимными помехами будут показаны мигающими символами. Кабель, в котором имеются расщепленные пары, будет работоспособен, но их наличие будет уменьшать скорость передачи данных по сети.

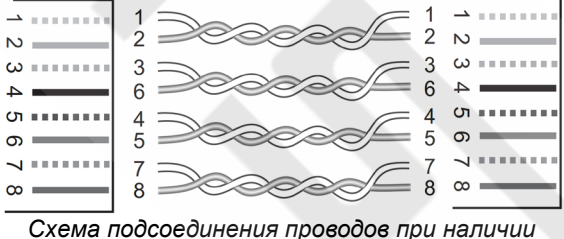

*расщепленных пар.* 

На экране результат тестирования будет выглядеть следующим образом:

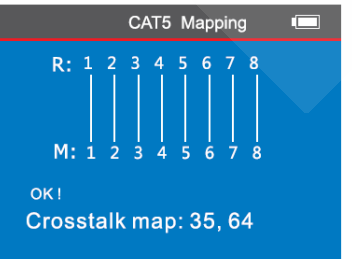

#### *Примечание.*

В телефонном кабеле отсутствуют витые пары, но, если взаимные помехи будут избыточными, на экране также будут отображаться расщепленные пары.

# *f. Тест PoE*

После входа в главное меню, переместите курсор с помощью кнопок ▲▼◀ ▶ на функцию меню РОЕ, затем нажмите кнопку OK для перехода к тесту. Один конец сетевого кабеля подсоединяется к разъёму "POE/Ping" основного тестера, а другая – к разъёму коммутатора/роутера, после чего вы можете стартовать тест и нажать кнопку "OK", на дисплее появится результат теста, где будет показано напряжение на каждом проводе (см. ниже)

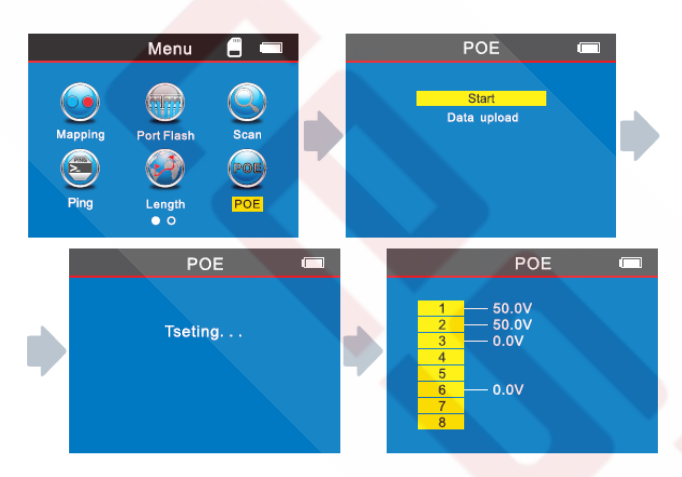

Если вы желаете сохранить результаты тестирования, то можете воспользоваться функцией экспорта данных на карту памяти, выполнив последовательность действий, показанную на картинках ниже.

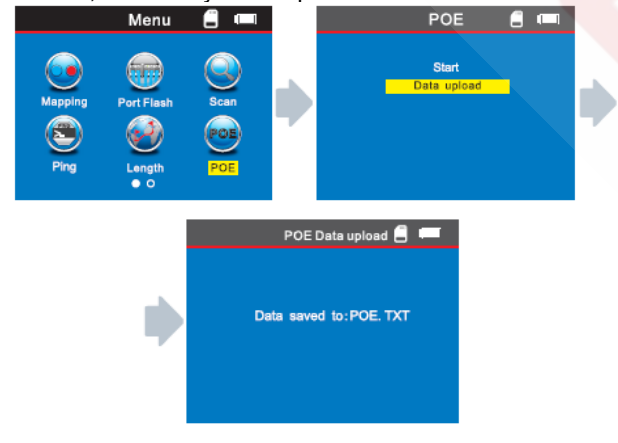

### *<u>а. PING-тест:</u>*

После входа в главное меню, переместите курсор с помощью кнопок ▲ ▼ < ▶ на функцию меню "Ping", затем нажмите кнопку OK для перехода к тесту.

Один конец сетевого кабеля вставьте в разъём "POE/Ping" основного тестера, а другой – в разъём<br>коммутатора/роутера и после иего изапустите коммутатора/роутера, после чего запустите тестирование, и на дисплее появится результат теста, как показано ниже:

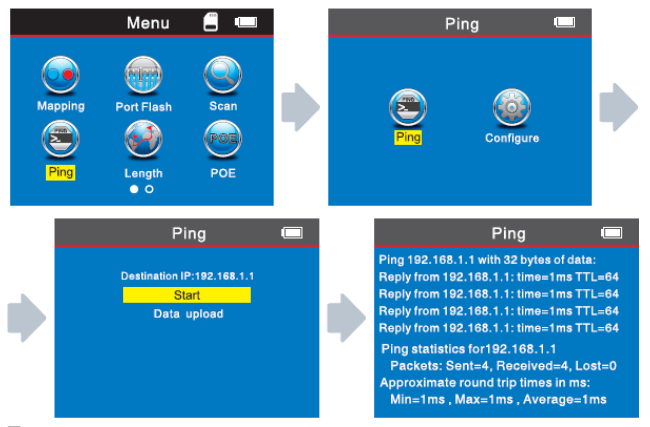

Если вы хотите сохранить результаты тестирования, воспользуйтесь функцией экспорта данных на карту памяти, выбрав имя файла "PING.TXT" и выполнив<br>последовательность и действий, показанную на последовательность действий, показанную на картинках ниже:

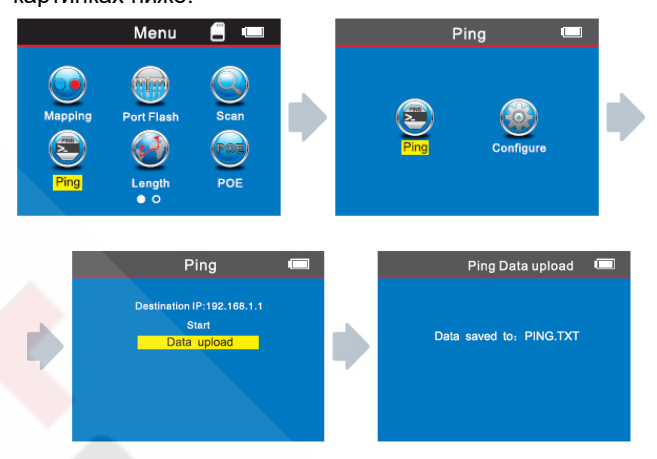

### **Спецификации настроек для выполнения PINGтеста**

IP-адрес: присваивается автоматически любому устройству, подключаемому к глобальной сети. (при определённых условиях, возможно, вам понадобится задать его вручную, если он не был назначен автоматически)<br>Локальный IP-адрес:

Локальный IP-адрес: его можно назначить (сконфигурировать) вручную, но он обязательно должен отличаться от адресов других устройств, подключенных к локальной сети.

Адрес шлюза (gateway) по умолчанию /роутера:

Маска подсети (subnet mask): единая для всей локальной сети.

#### Примечание:

Шлюз по умолчанию (роутер) и маска подсети могут быть найдены в вашей локальной сети с помощью следующей процедуры, выполненной на компьютере; Войдите в меню «Пуск» («Start») и введите в поисковое поле символы «CMD» (запуск режима командной строки):

В открывшемся командном окне DOS наберите команду: **ipconfig** для проверки интересующих вас данных

Data packet («посылаемый пакет»): может быть сконфигурирован, если возникнет необходимость.

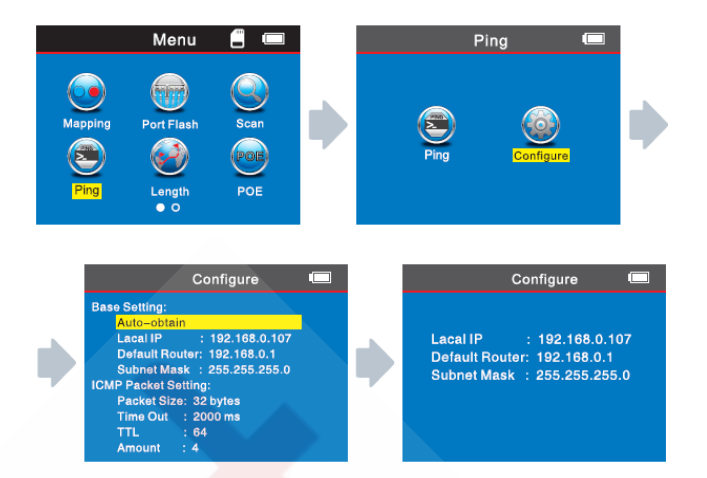

## **Применение теста:**

1.Тестирование передачи данных по локальной сети. Задавая в качестве IP-адреса пункта назначения IPадрес любого компьютера в локальной сети (LAN), можно проверить, нормально ли передаются данные по сети.

2. Тестирование передачи данных во внешнюю сеть (Extranet).

Задавая в качестве IP-адреса пункта назначения любой IP-адрес внешней сети, например, 180.97.33.108 (адрес компании Baidu), также можно проверить внутреннюю сеть на качество передачи данных между внутренней и внешней сетью.

## **Комментарии к результатам теста:**

Тестер, работающий в качестве хост-узла, пошлёт 4 32 байтовых пакета на проверяемый адрес при каждой операции тестирования.

Time Out: время, показанное на дисплее, будет означать длительность прохождения сигнала между хост-узлом и адресом назначения и обратно, что<br>позволяет сделать выводы о надёжности и надёжности и устойчивости соединения. Если показанное время составляет 1 мкс, то качество соединения считается отличным.

TTL: это счётчик, определяющий, сколько раз сигнал от хост-узла по пути до адреса назначения пройдёт через роутер или шлюз; TTL от начального значения 64 понижается на единицу при каждом таком прохождении, и это может отражать топологию сети. Когда счётчик TTL=64, это значит, что хост-узел (тестер) соединяется с адресом назначения напрямую, без промежуточных роутеров или шлюзов.

# *h. Системные настройки:*

Переместив курсор с помощью кнопок ▲ ▼ 4 ▶ к пункту меню "Set", нажмите кнопку OK. На экране появится следующая изображение:

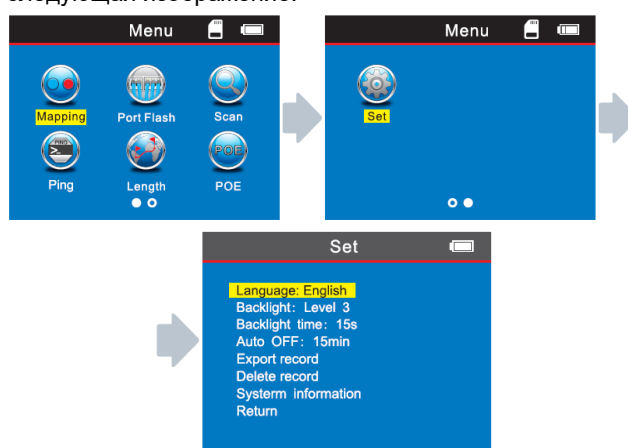

# **1. Подсветка экрана (Backlight):**

Выберите опцию «Backlight». Вы можете выбрать один из трех уровней яркости, соответствующий вашим потребностям: level1, level2, level3.

### **2. Время работы подсветки (Backlight time):**

Выберите опцию «Backlight time». Там вы можете выбрать одно из трех возможных значений времени работы подсветки: в соответствии с вашими потребностями: 15 с, 30 с, 1 мин.

### **3. Автоотключение (Auto OFF):**

Выберите опцию «Auto OFF». Затем выберите одно из пяти возможных значений времени автоотключения тестера в соответствии с вашими потребностями: 15 мин, 30 мин, 1 ч, 2 ч или OFF (отключение функции автоотключения).

### **4. Экспорт данных (Export record):**

Выберите опцию «Export record». Теперь вы можете экспортировать любые данные, которые до этого были сохранены на вашей карте памяти, на компьютер.

### **5. Удаление данных (Delete record):**

Удаление ранее сохраненных данных.

(Когда в тестер вставлена TF-карта памяти, в левом верхнем углу дисплея отображается значок . Если этого значка нет, вы не сможете сохранять данные на TF-карту).

### *Комплект поставки:*

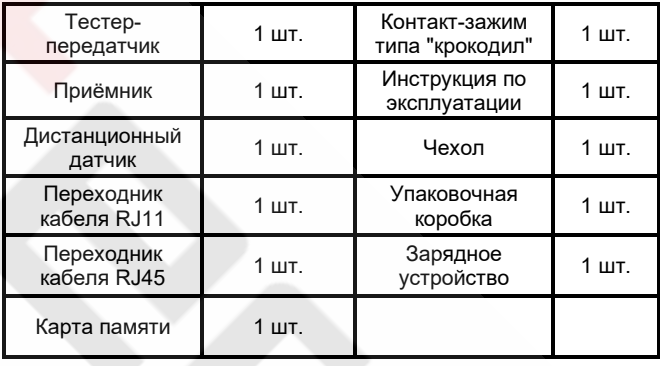

**\* \* \*** В настоящую инструкцию могут быть внесены изменения без предварительного уведомления.

### **© Noyafa Произведено в КНР**

**Официальный дистрибьютор Noyafa: www.testers.ru**